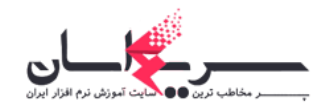

#### راهنمای بعد از دانلود فتوشاپ 2021

در صورت عدم امکان ایجاد پروژه جدید، بعد از اجرای نرم افزار کلید ترکیبی ctrl+k را بزنید. تیک گزینه Use Legacy New Document وا بردارید و تیک گزینه Use Legacy New Document Interfaceرا بزنید، از نرم افزار خارج شوید و مجدد نرم افزار را اجرا کنی د.

 برای خارج کردن فایل از حالت فشرده، نرم افزار Winrar را به آخرین نسخه بروزرسانی کنید، در غیر اینصورت فایل از حالت فشرده خارج نخواهد شد.

برای جلوگیری از غیرفعال شدن کرک ، فایل اجرایی نرم افزار را در فایروال آنتی ویروس یا ویندوز قرار بدید ) کنار لینک دانلود توضیح داده شده (

#### نحوه کرک کردن نرم افزارها

جهت قطع موقت دسترسی به اینترنت میتوانید از نرم افزار InternetOff استفاده کنید.

 برای استفاده از کرک ، باید فایلهای موجود در فولدر Crack را در مسیری که نرم افزار نصب شده است قرار داده و جایگزین فایل قبلی کنید.

 برای استفاده از Patch ، باید فایل Patch را در مسیر ی که نرم افزار نصب شده است قرار داده و به روی فایل Patch کلیک راست کرده و روی گزینه Run as administrator کلیک کنید و سپس به روی دکمه Patchکلیک کنید.

برای استفاده از Loader باید فایل Loader را در مسیری که نرم افزار نصب شده است قرار بدید و برای هر بار استفاده از نرمافزار با ید فایل Loader را اجرا کنید.

برای استفاده از KeyGen باید نرمافزار را اجرا کنید ، سپس به پنجره فعال سازی نرمافزار واردشوید ، فایل Keygenرا اجرا می کنید و سریال تولید شده را در پنجره فعال سازی نرم افزار و قسمت مربوطه وارد نماید و در صورت درخواست نام و ایمیل ، قسمت های مورد نظر را به دلخواه تکمیل کنید.

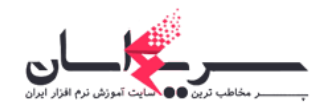

محل نصب نرم افزار کجاست ؟

فولدری است که در درایوی که ویندوز را نصب کردید و داخل فولدر Program Files قرار دارد.

### محل نصب نرم افزار در و ی ندوز **XP** کجاست ؟

 به روی آی کون نرمافزار در دسکتاپ ویندوز کلیک راست کرده و روی گزینه Properties و سپس گز ینه Find Target کلیک کنید.

#### محل نصب نرمافزار در ویندوز ۷ و ۸.۱ و ۱۰ کجاست ؟

 به روی آیکون نرمافزار در دسکتاپ و یندوز کلیک راست کرده و روی گزینه Location File Open کلیک کنید.

### راهنما ی نصب و راه انداز ی فتوشاپ**: CC**

اتصال خود را به اینترنت قطع کنید فایل Setup.exe را اجرا کنید و نصب نرم افزار را تکمیل نمایید پس از نصب نرم افزار آن را اجرا کرده و گزینه Later in-Sign را انتخاب کنید در ادامه گزینه Start Trial را انتخاب کنید. از نرم افزار خارج شوید. سیستم خود را Restart کنید. کرک را دانلود کرده و از حالت فشرده خارج نمایید و سپس رو ی فایل exe.Patch راست کلیک کرده و بر

روی گز ینه Administrator as Run کلیک کنی د.

در پنجره باز شده نرم افزار فتوشاپ CC ر ا انتخاب کنید

بر روی دکمه Install کلیک کنید و در پنجره باز شده به محل نصب نرم افزار رفته و فایل amtlib.dll را انتخاب کنید و منتظر بمانید تا نرم افزار فعال شود.

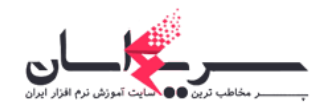

بعد از اتمام تمامی مراحل، اتصال خود را به اینترنت وصل کرده و سیستم خود را یکبار Restart نمایید. نرم افزار بدون هیچ محدودیتی فعال شده و قابل استفاده است.

# آموزش تصویری نصب ادوبی فتوشاپ 2021

اولین مرحله برای نصب برنامه ادوبی فتوشاپ ، دانلود این نرم افزاره ، برای دانلود این نرم افزار میتونین از سایت بسیار خوب سریع آسان کمک بگیریم.

سریع آسان کرک شده ادوبی فتوشاپ ورژن 21.0.0.37 رو در اختیارمون قرار داده که کارمون رو خیلی راحت کرده، کافیه نرم افزار رو دانلود کنیم دسترسی سیستم رو از اینترنت قطع کنیم و فایل exe.up-set رو اجرا کنیم .

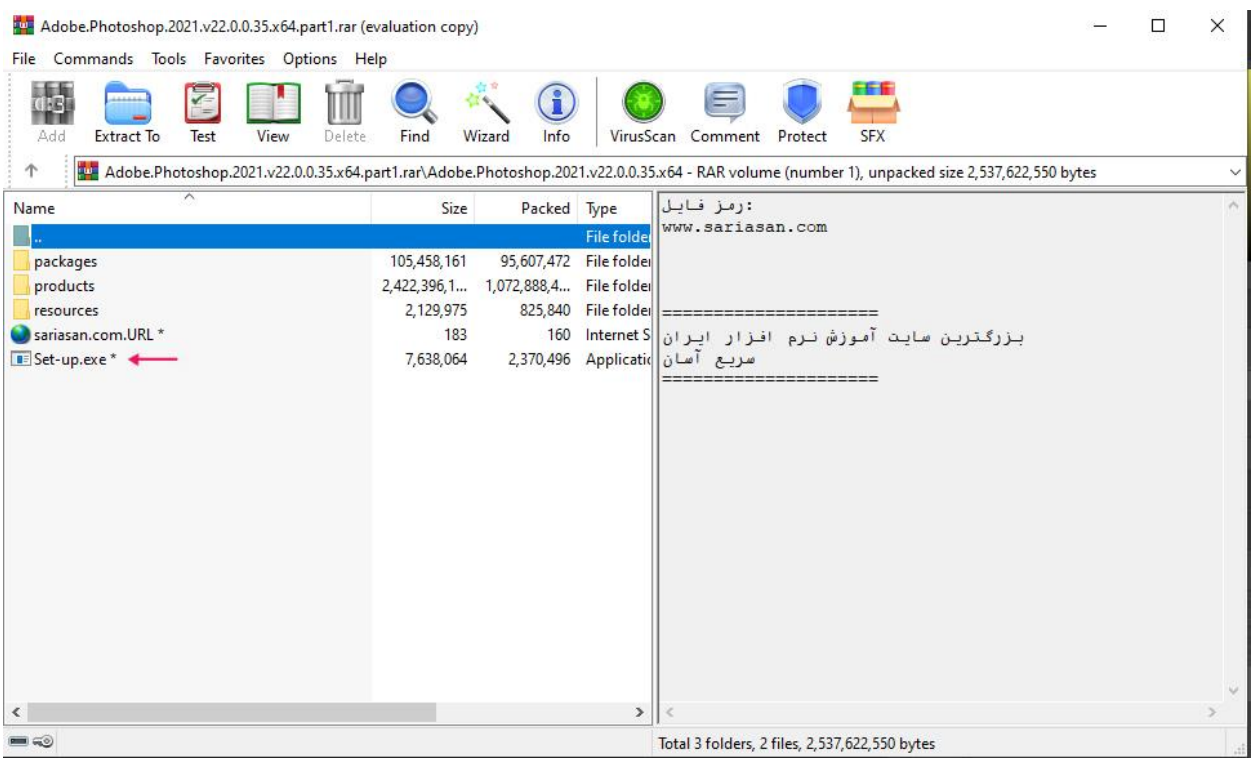

نصب فتوشاپ

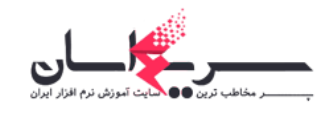

سپس در پنجره باز شده زبان مورد نظر برای نصب برنامه و استفاده از اون رو انتخاب میکنیم و در کادر پایین محلی برای نصب برنامه در نظر میگیریم ) که توصیه میکنیم جاشو عوض نکنین ) و منتظر میمونیم که مراحل نصب تموم شه.

# آموزش نصب فتوشاپ

این نسخه ، نسخه افالین فتوشاپه و نیازی نیس بعد از نصب دسترسی نرم افزار و خودمونُ از نت قطع کنیم پس خیلی راحت میتونیم از نرم افزار استفاده کنیم بدون اینکه مشکلی برامون پیش بیاد. در مرحله بعد نرم افزار را اجرا میکنیم و وارد edit قسمت Preferences و در نهایت Generalرا انتخاب میکنیم ) که به جای طی کردن این روال میتونیم با زدن همزمان دکمه k+Ctrl به این صفحه برسیم ( و مطمئن میشیم که گزینه .باشد نداشته تیکAuto show the home screen

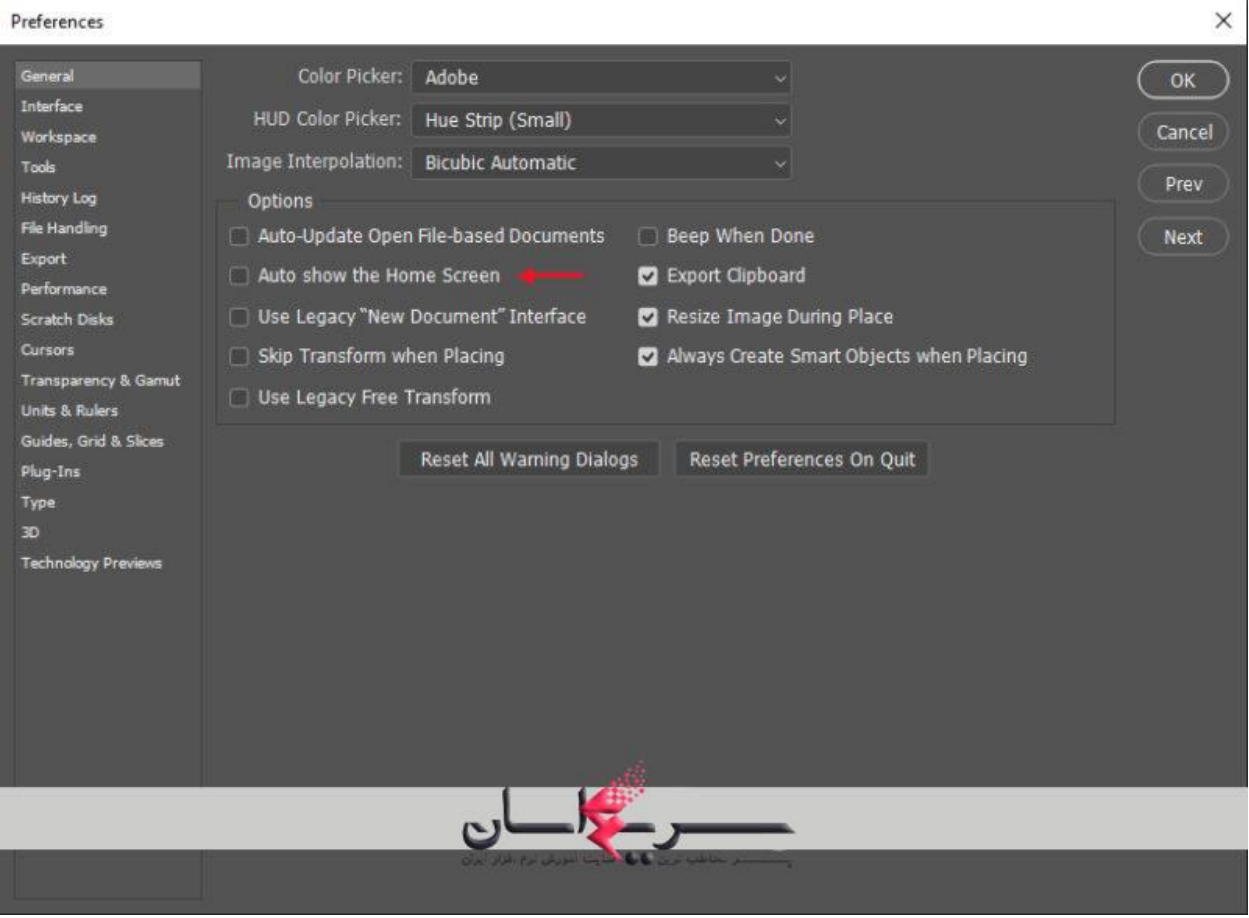

و در مرحله آخر دکمه ok رو میزنیم و تمام.

[www.sariasan.com](http://www.sariasan.com/)

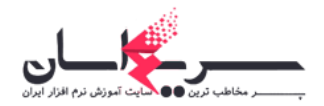

### برای نصب فتوشاپ ۲۰۲۱ به نکات زیر توجه کنید:

فتوشاپ نسخه 2020V 21 اولین نسخه کرک شده میباشد و ممکن است برای نصب و اجرا نیاز به اینترنت داشته باشید و به دلیل وجود تحریم ها، برای نصب برای برخی سیستم ها بایستیی با یک IP غیر ایرانی، سیستم شما به اینترنت متصل باشد. تا برنامه بتواند با سایت Adobe ارتباط برقرار کند. در غیر ا ین صورت قادر به نصب و راه اندازی نرم افزار نخواهید بود. توجه داشته باشید که IP های ایرانی امکان دسترسی به سرویس های ادوبی را ندارند.

### آموزش نصب شماره :1 نسخه 2020 و **:**2021

1 (این نسخه، به صورت کامال کرک شده و آفال ین م ی باشد و سالم است. مهم نیست به اینترنت متصل هستید یا خیر، فقط کافیست با اجرای فایل exe.up-Set به صورت Administrator as Run اقدام به نصب کنید. اگر می خواهید زبان فارسی را در فتوشاپ داشته باشید، لطفا گزینه زبان English "یدعم العربیه" را هنگام نصب انتخاب کنید.

2 (پس از اتمام نصب و اجرای نرم افزار، وقت ی با بخش Loading مواجه شدید، دکمه Esc را بزنید تا بسته شود. برای غیرفعال کردن هوم اسکر ین، لطفا کلید ترکیبی K+Ctrl را بزنید و تیک گزینه The Show Auto Home Screen ارا بر دارید.

آموزش رفع مشکل ایجاد Document New در فتوشاپ 2020 و :2021

چنانچه وقتی که می خواهید یک فایل جدید در فتوشاپ ایجاد کنید با اررور مواجه می شوید یا هیچ عملیاتی انجام نمی شود، لطفا یکی از دو روش ز یر را انجام دهید:

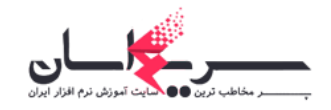

روش اول) در محیط نرم افزار، کلید ترکیبی Ctrl+K را فشار بدهید تا وارد بخش Preferences بشوید. از گزینه های موجود در زبانهGeneral ، لطفا تیک گزینه Use Legacy "New Document" Interface را فعال کنید.

روش دوم) نرم افزار را اجرا کرده و منوهای بالا، مسیر Help -> Sign in -> Create Account را طی کنید. اکانتی جعلی با ایمیلی دلخواه بسازید تا مشکل برطرف شود.

# آموزش شماره 2 : مراح ل نصب فتوشاپ **:**2021

1 -فایل های مربوط به نرم افزار را دانلود نموده و از حالت فشرده خارج کنید.

۲ -برنامه Adobe Creative Cloud اگر نصب دارید دارید اجرا کنید و لاگین کنید ( یا یک اکانت جدید بسازید یا با جیمیل خود وارد شوید) و اگر نصب ندارید برنامه Adobe Creative Cloud دانلود کنید و نصب کنید.

3 -پس از ایجاد حساب کاربری، در برنامه Cloud Creative Adobe بطور خودکار صفحه مربوط به اپلیکیشن های Adobe باز می شود. پس از بارگذاری کامل صفحه برنامه را ببندید.(معمولا باز شدن این پنجره مقداری طول میکشد صبور باشید(.

۴ -از طری ق Manager Task تمام برنامه های مربوط به Adobe و cloud Creatie از جمله Adobe Helper CEFو Broker IPC Adobe بطور کامل ببند ی د.

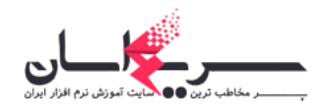

۵ -از پوشه Setup فایل Set-up.exe را اجرا کنید و منتظر بمانید نصب برنامه به اتمام برسد. -۶ نرم افزار را اجرا کنید. )توجه داشته باشید که هنگام اجرا نیز باید سیستم شما با IP غیر ایرانی به اینترنت متصل باشد)

## فعال سازی فارسی نویسی در:**Photoshop CC**

از منوی Edit بر روی گزینه Preferences کلیک کنید. در منوی جدید باز شده General را انتخاب نمایید تا پنجره Preferences باز شود) .همچنین میتوان با کلید میانبر Ctrl+K پنجره Preferences را باز کرد(

در سمت چپ پنجرهی Preferences گزینه Type را انتخاب کنید.

 فعال را Middle Eastern and South Asian گزینه Choose Text Engine Options قسمت در نمایید و بر روی Ok کلیک کنید.

حال میبایست نرمافزار فتوشاپ را یکبار ببندید و مجددا باز کنید تا تغییرات اعمال شوند.

حال میتوانید به راحتی در نرمافزار CC Photoshop Adobe به تایپ عبارات فارسی بپرداز ید.